# **Pràctica 2c: Aplicacions d'explotació del sistema - Desplegant aplicacions sobre Raspberry utilizant Node-Red i Telegram**

## **PART A - Treballant amb Node-RED i telegram - Configuració inicial i proves de funcionament**

**1-** Instal·la el mòdul **node-red-contrib-telegrambot**.

**2-** Obre aquesta pàgina:<https://www.sohamkamani.com/blog/2016/09/21/making-a-telegram-bot/>

**3-** Obre el teu telegram i la secció de busqueda escriu @botfather per trobar el bot de nom botfather que és el pare de tots els usuari bot de telegra. Un bot és una aplicació que es comporta com un usuari de telegram. Es pot fer una aplicació d'aquest tipus amb node-RED.

**4-** Dins del chat amb **@botfather**, envia els missatges:

### **/newbot**

**xxyyzz\_bot** (a on xx són les dues primeres lletres del teu nom, yy són les dues primeres lletres del teu primer cognom i z són les dues primeres lletres del teu 2n cognom) **xxyyzz\_bot** (el guió baix és important)

**5-** Mira que en el darrer missatge enviat per @BotFather hi ha un codi anomenat **token**. Fes una captura de pantalla amb el teu mòbil per no perdre'l:

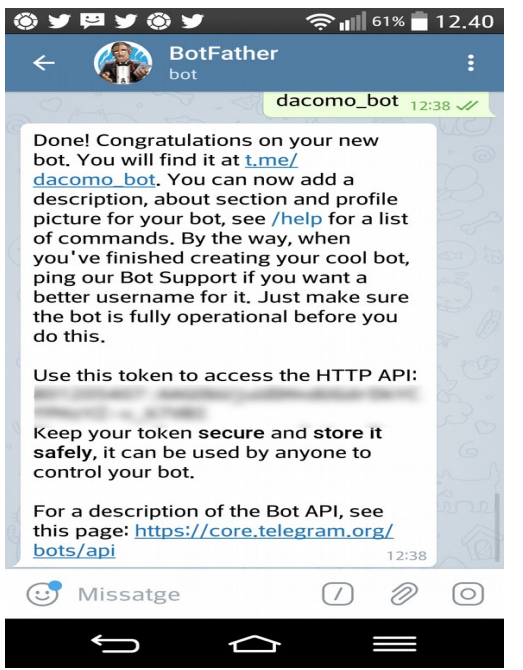

El **token** correspon a la zona difuminada.

**6-** Ara busca el teu bot a telegram i obre el chat.

**7-** Crea un nou Flow de nom **chat\_telegram\_xxyyzz\_boot** (a on xx són les dues primeres lletres del teu nom, yy són les dues primeres lletres del teu primer cognom i z són les dues primeres lletres del teu 2n cognom).

**8-** Afegeix un node de tipus **telegram sender**:

a) Afegeix un nou bot de telegram amb aquestes caracterísitques:

Boot-Name: **xxyyzz\_boot**

Token: *Escriu el token del teu bot que hauràs rebut durant la seva creació*

i fes un **Update**.

b) Nom del node: **envia\_xxyyzz\_bot**

i després fes un **Done**.

**9-** Afegeix un node de tipus **telegram receiver**

a) Bot: **xxyyzz\_boot**

c) Nom del node: **rep\_xxyyzz\_bot**

b) Download Directory: **/usr/src/node-red**

i després fes un **Done**.

**10-** Connecta l'**entrada** del node de **telegram sender** a la primera **sortida** del node **telegram receiver**.

**11-** Deshabilita la resta de Flows.

**12-** Seleccion dashboard --> layout --> Tabs & Links --> +tab. Selecciona la nova tab, fes clic a edit, i escriu:

- a) nou nom = **tab\_telegram\_dacomo\_bot**
	- b) Estat: **enable**

c) Nav. Menu: Visible

i després fes un **Update**.

**13-** selecciona el nodes de tipus dashboard **gauge**. Edita'l:

a) Grup

- Membre de tab **tab\_telegram\_dacomo\_bot** Nom = **missatge\_de\_telegram\_dacomo\_bot**
- **b)** Label: **Velocitat de la xarxa**
- b) Range: **0 a 1000**
- 
- c) Units: **Mbps**
- d) Name del node: **missatge\_de\_telegram\_dacomo\_bot**
- i després fes un **Done**.

**14-** Crea un node tipus **funció** i de nom **ObtencioValor** amb el contingut:

```
msg.payload=msg.payload.content ;
return msg;
```
i fes un **Done**.

**15-** Connecta la primera **sortida** del node de **telegram receiver** al l'**entrada** de la funció **ObtencioValor**.

**16-** Connecta la sortida de la funció **ObtencioValor** a l'entrada del node de tipus **gauge**.

**17-** Fes un **deploy.**

**18-** Escriu **/start** al teu **bot** de telegram per començar les comunicacions.

**19-** Envia valors entre **0** i **1000** des del bot de telegram i comprova que canvia l'indicador del dashboard.

## **PART B - Obtenció del Chat ID del Bot de Telegram**

**1-** Deshabilita la resta de Flows. Crea un nou Flow de nom **ChatIdTelegram**.

```
2- Afegeix un node de tipus telegram receiver:
```
a) Selecciona el bot **xxyyzz\_bot** de l'apartat anterior

- b) Download Directory: **en blanc**
- c) Nom del node: **xxyyzz\_bot**

i després fes un **Done**.

**3-** Afegeix un node de tipus un **funció** de nom **ObtencioChatId** amb el contingut:

```
msg.payload=msg.payload.chatId;
return msg;
```
i després fes un **Done**.

**4-** Afegeix un node tipus **output debug** que: a) Doni com a sortida el **msg.payload** b) El nom sigui **mostra\_ChatId**

i després fes un **Done**.

**5-** Connecta la primera **sortida** del node de **telegram receiver** al l'**entrada** de la funció **ObtencioChatId**.

**6-** Connecta la sortida de la funció **ObtencioChatId** a l'entrada del node de tipus **output debug**.

**7-** Fes un **Deploy** (desplegament) del programa i després selecciona l'eina **"Debug messages"**. Esborra qualsevol missatge anterior.

**8-** Escriu un missatge des del teu **bot** i comprova que pots obternir el teu **ChatId**. Apunta-te'l.

**9-** Si has pogut trobar el teu **ChatId**, deshabilita el Flow **ChatIdTelegram**.

## **PART C - Mostrant la temperatura i Pressió atmosfèrica dins del Bot de Telegram**

**1-** Afegeix un node de tipus **funció** i fes que el seu nom sigui **msg\_temp\_bot**. Connecta la seva entrada a la sortida del node **temperatura**. Afegeix el següent codi:

```
msg.payload = {
   "content": "temp: º"+msg.payload,
   "chatId": xxxxxxxxx,
   "type": "message"
}
return msg;
```
A on és **xxxxxxxxx** el l'identidicador del chat associat al teu bot de telegram que vas trobar a l'apartat anterior.

Finalment fes un **Done**.

**2-** Afegeix un node de tipus **funció** i fes que el seu nom sigui **msg\_Pa\_bot**. Connecta la seva entrada a la sortida del node **pressió** atmosferica. Afegeix el següent codi:

```
msg.payload = {
     "content": "Pa: "+msg.payload.pressure_hPa.toFixed(1)+" hPa";
   "chatId": xxxxxxxxx,
   "type": "message"
}return msg;
```
i després fes un **Done**.

**3-** Afegeix un node de tipus **delay** (es troba a la secció function del menu de nodes que hi ha a l'esquerra). Connecta la seva entrada a la sortida del node **msg\_Pa\_bot**. Configura'l de la següent manera:

- a) Action: **Delay each message**
	- **Fixed delay**
- b) For **10 Miliseconds**
- c) Name del node: **delay\_Pa**

i després fes un **Done**.

**4-** Afegeix un node de tipus **telegram sender** amb la configuració:

- a) Bot: **xxyyzz\_boot**
- b) Nom del node: **envia\_dades\_bot**
- i després fes un **Done**.
- **5-** Connecta l'entrada del node **envia\_dades\_bot** a la sortida de:
	- La funció **msg\_temp\_bot**
	- El delay **delay\_Pa**
- **6-** Afegeix un node de tipus **telegram command** amb la configuració
	- a) Bot: **xxyyzz\_boot**
	- c) Nom del node: **rep\_ordre\_bot**
	- b) Command: **/envia**
- i després fes un **Done**.

**7-** Connecta la primera sortida del node **rep\_ordre\_bot** a l'entrada del botó **botó\_captura\_bme280**.

**8-** Comprova que:

a) Cada minut reps un missatge en el telegram amb la temperatura i pressió atmosfèrica.

b) La tempertaura sempre surt en primera posició i la la pressió atmosfèrica a continuació.

c) Que si envies el missatge /**envia** des del bot reps a continuació de manera immediata la temperatura i pressió atmosfèrica.

**9-** Ajuda: Exemple de com pot quedar del connexionat de l'aplicació:

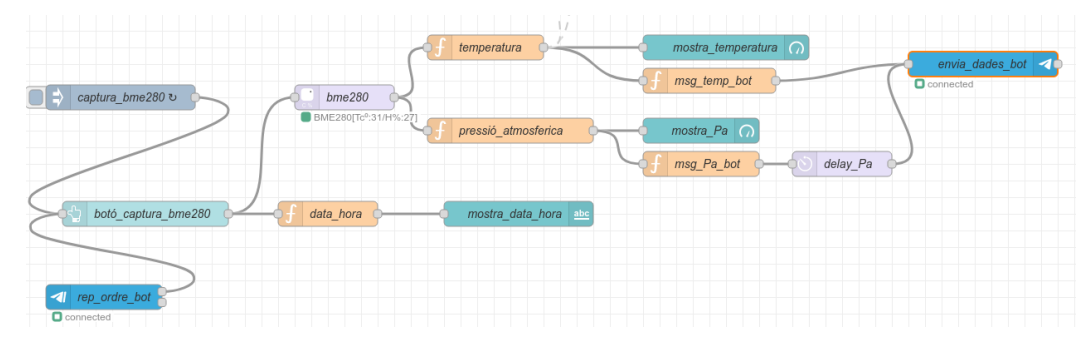

## **LLIURAMENT DE L'ACTIVITAT**

**a)** Comprovació del funcionament de l'aplicació de visualització de temperatura, pressió atmosfèrica, data i hora. Això vol dir que:

- Els indicadors marquen la temperatura i pressió atmosfèrica dins dels marges indicats i amb les eqtiquetes i unitats demanades.
- L'aplicació mostra dia i hora.
- El botó CAPTURA T I PA funciona (com a mínim, canvia l'hora).

**b)** Data de lliurament: **1-03-2024** pel 100%. Després un 70%.